## **KLIK KLIK KLIK!!!!**

Už som opäť tu, váš MrkvičkaAntonTóno (MAT).

Som rád, že zatiaľ zvládame prácu s portálom BEZKRIEDY. Naučili sme sa prihlásiť, tak poďme na to!

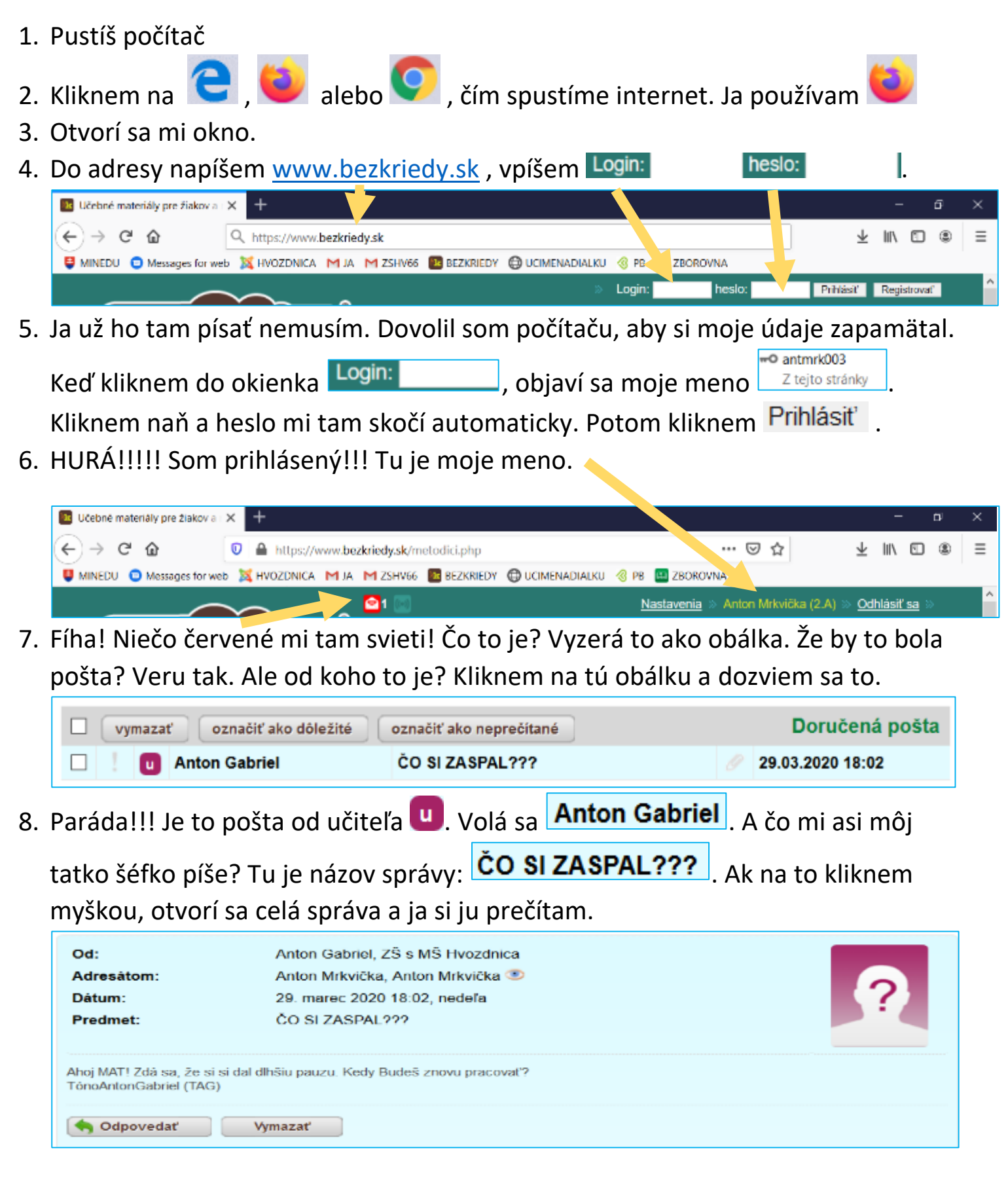

9. Tak to vidíte aj vy. Stále ma kontroluje. Vraj kedy budem znovu pracovať. A čo som robot? Musím si aj sem tam oddýchnuť. Tak mu hneď aj odpíšem. Stačí

kliknúť myškou na **. Odpovedať** 

10. Dolu sa mi otvorilo biele okienko, do ktorého môžem začať písať správ

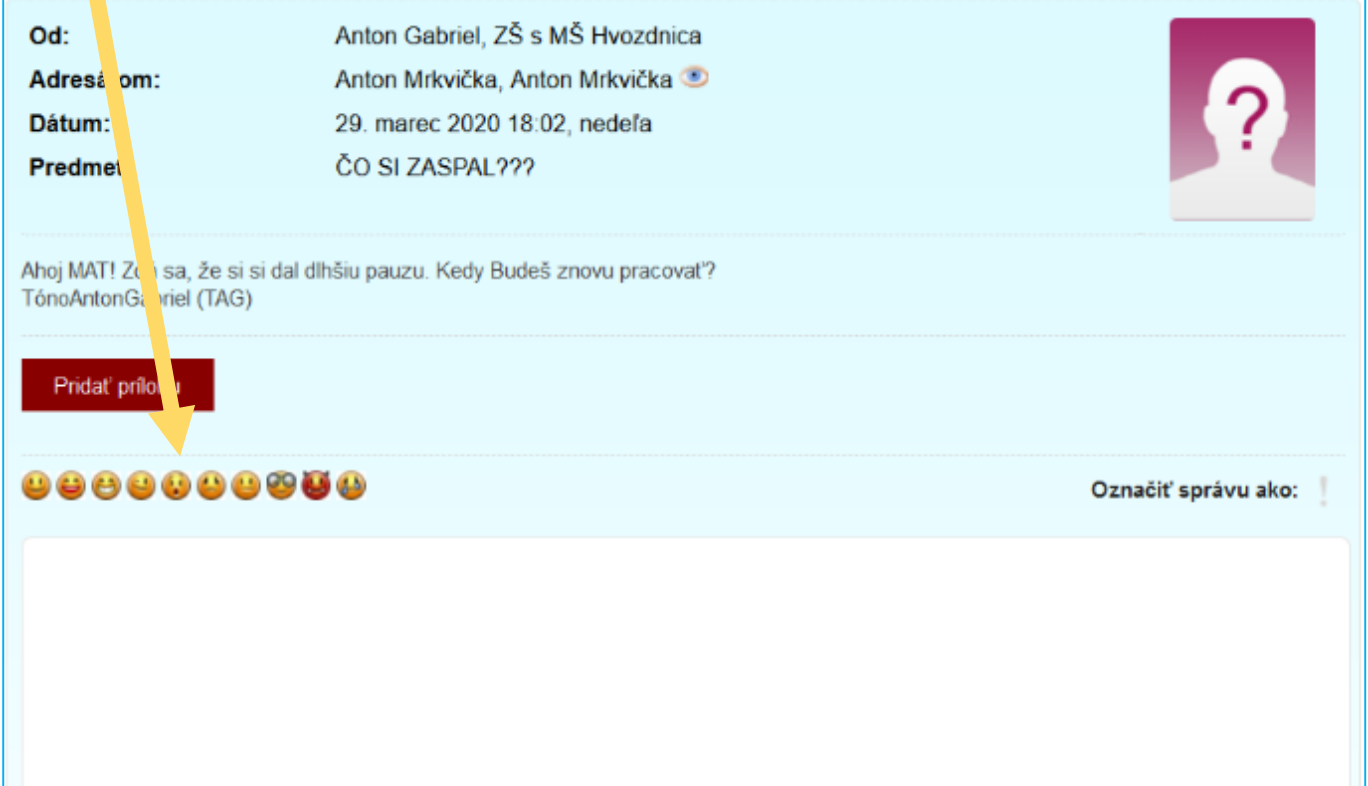

## 11. Takže píšem:

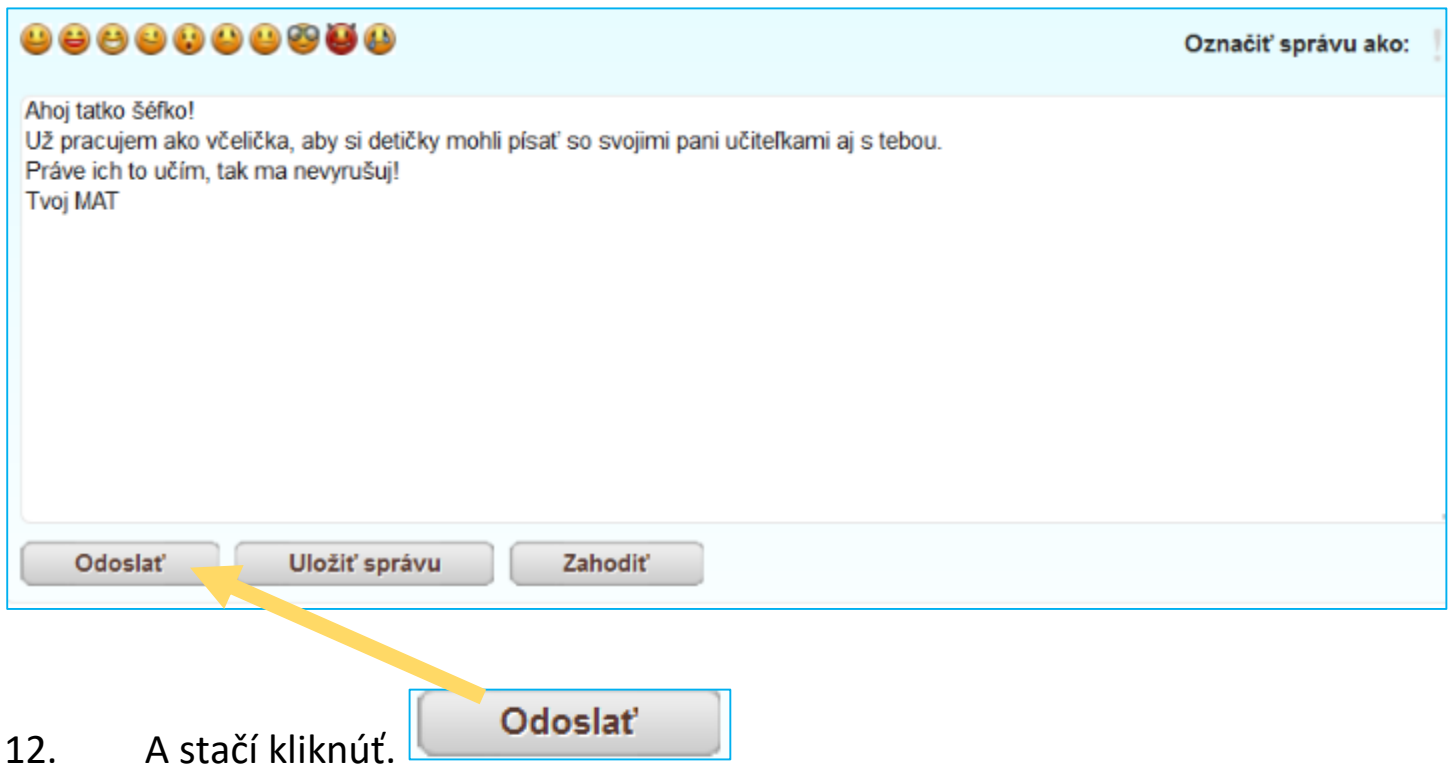

13. Pošta sa odošle a ja hneď aj vidím, ža sa odoslala.

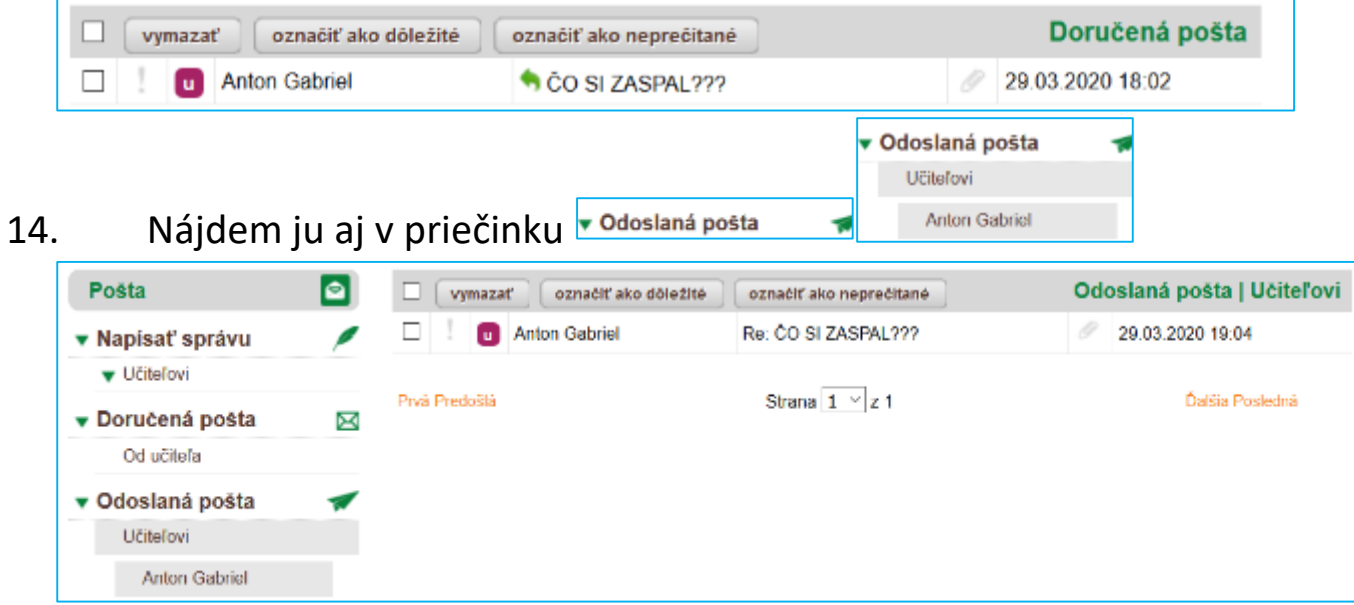

15. HURÁAAA! Poslal som svoju prvú poštu.

## 16. A čo keby som chcel napísať poštu niektorej inej pani učiteľke?

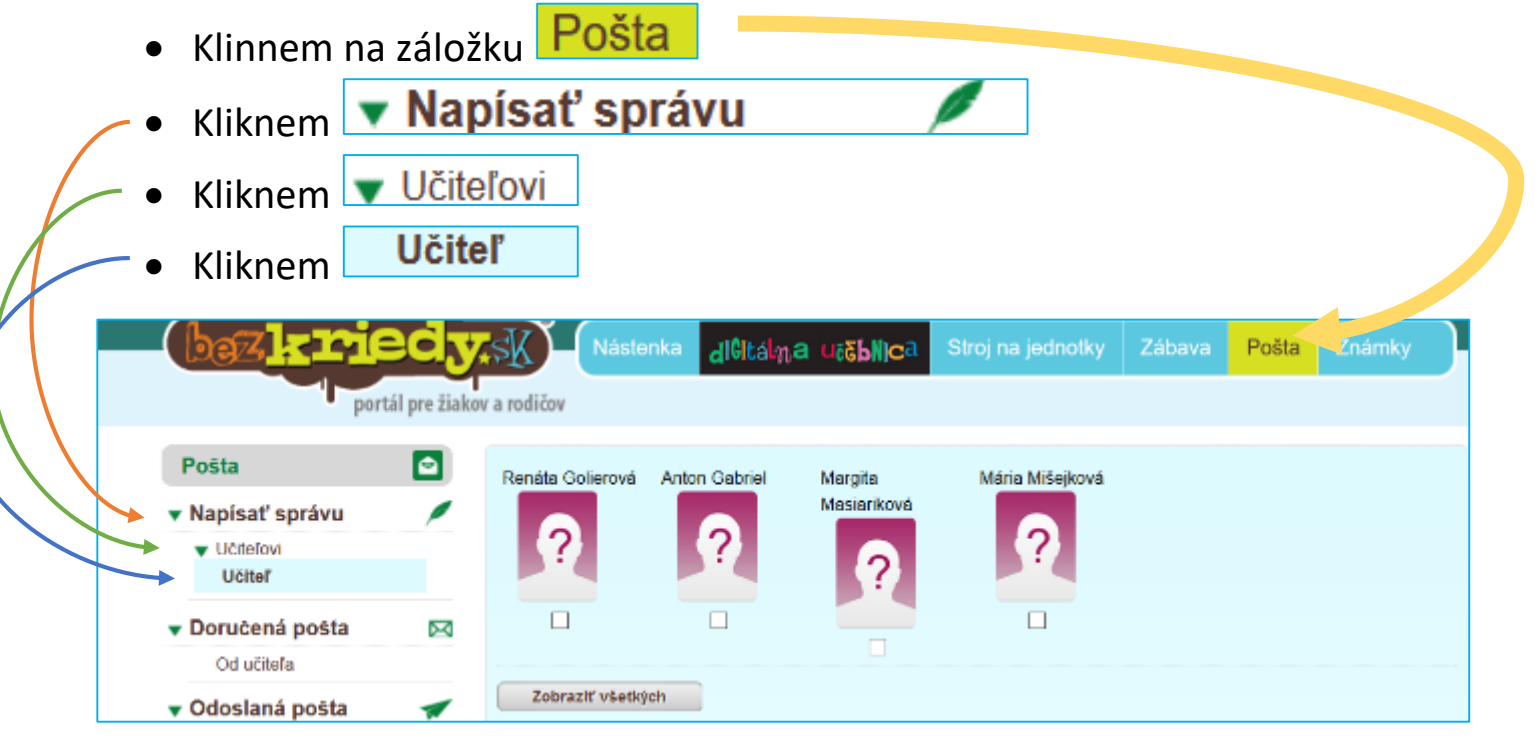

17. Tu sú pani učiteľky, ktoré ma učia. Môžem myškou kliknúť do bieleho

štvorčeka **pod pani učiteľku, ktorej chcem písať**. V štvorčeku sa oblaví  $\Box$ . Ale čo ak chcem napísať aj iným pani učiteľkám? Ľahká pomoc. Kliknem na **Eleka zobraziť všetkých** 

18. A už vidím všetkých. Zakliknem si teda tých, ktorým chcem napísať. Ja som si vybral pani učiteľky Kremeňovú, Masiarikovú, Haluškovú, Golierovú a tatka šéfka Antona Gabriela. A môžem pokračovať.

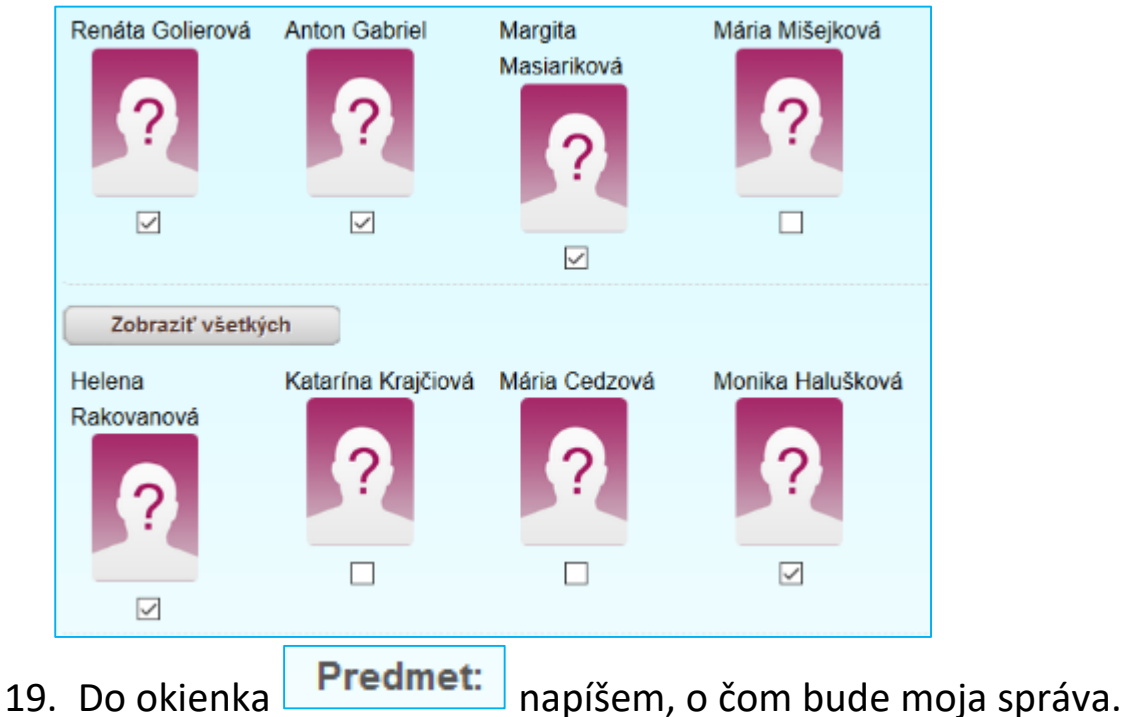

Predmet: **POZDRAV** 

20. A do dolného veľkého bieleho okna napíšem svoju správu:

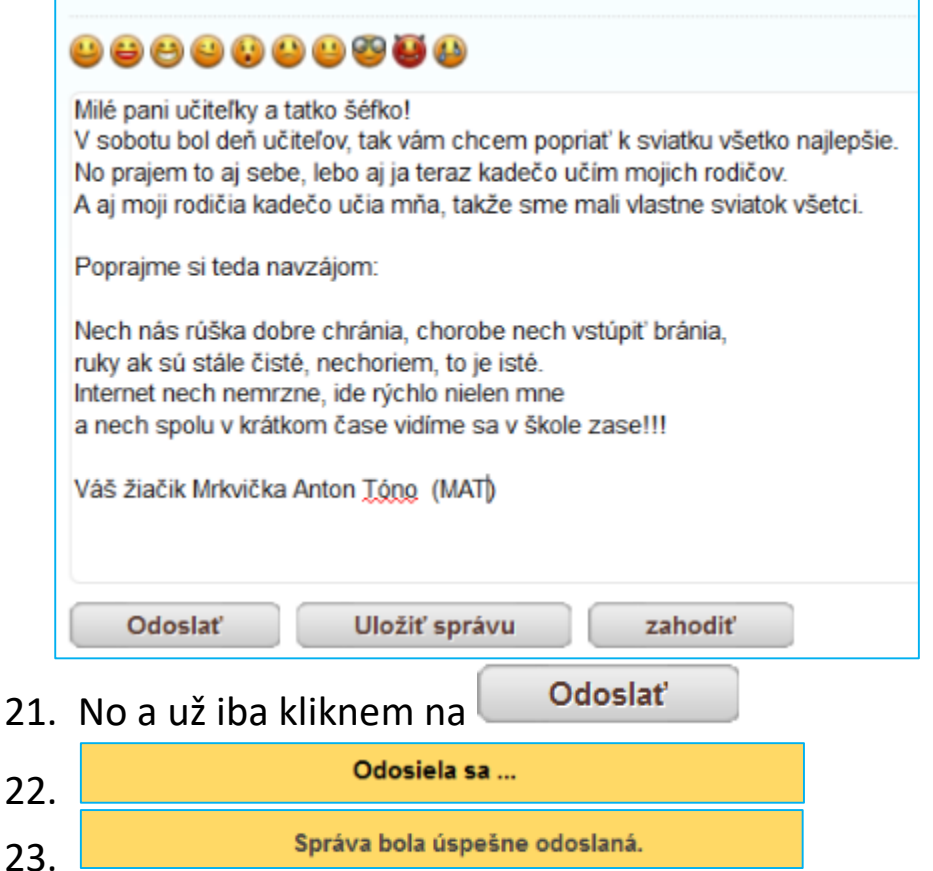

24. A domáca úloha: Napíšte aj vy správu svojim učiteľom. Stačí ak do predmetu napíšete: *pozdrav* a do správy: *pozdravuje vás váš žiak.*